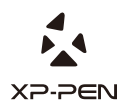

# **Artist 22E Pro Manual** Graphic Pen Display

Windows 10,8,7 and Mac 10.10 or above

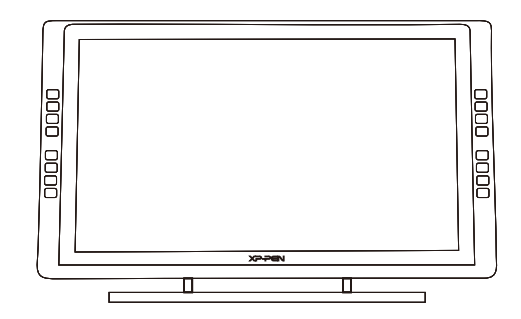

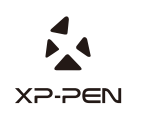

Please contact us with any questions Website: www.xp-pen.com Mail: service@xp-pen.com

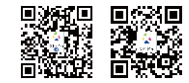

Designed by XPPEN Technology CO. in California, Assembled in China

# **Safety Precautions**

This manual uses the following symbols to ensure that the XP-PEN Tablet is used correctly and safely. Be sure to read and observe the Safety Precautions.

#### **Do not use this product in a control system area that requires a high degree of safety and reliability.**

In such a system, this product could negatively affect other electronic devices and

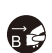

**Turn the power off in areas where use of electronic devices is prohibited.**  Turn the power off your tablet when onboard an aircraft or in any other location where use of electronic devices is prohibited, otherwise it may negatively affect other electronic devices in the area.

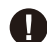

## **Keep the product away from infants and young children.**

Accessories to this gadget may present a choking hazard to small children. Keep all accessories away from infants and young children.

# **CAUTION**

#### **Do not place this product on unstable surfaces.**

Avoid placing this product on unstable, tilted surfaces or any locations exposed to excessive vibrations. This may cause the tablet to fall or impact surfaces which can

#### **Do not place heavy objects on top of this product.**

Do not place heavy objects on the product. Do not step on, or place your body weight on this product as this may cause damage.

#### **Avoid extreme high or low-temperature exposure to the XP-Pen tablet.**

Do not store this product in areas that drop below 5℃ or above 40℃. Avoid locations with excessive temperature fluctuations. This may result in damage to the product and

#### **Do not disassemble**

Do not disassemble or modify this product. Doing so may expose you to heat, fire,

## **Do not use alcohol for cleaning**

Never use alcohol, thinner, benzene or other mineral solvents that may discolor and cause deterioration to the product.

# **Do not expose to water**

Be cautious of water and all liquids that may be near the tablet. Exposure to water or

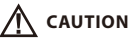

Placing metallic and/or magnetic objects on this product during operation may cause malfunction or permanent damage. **Avoid placing metallic objects and especially magnetic objects on the tablet.**

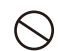

**Do not strike the pen against hard objects.** Striking the pen against hard objects can cause damage to the pen.

### **Avoid gripping the pen too tightly, and DO NOT use excessive weight/pressure on**

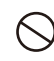

#### **the Express Key button and pen.**

The stylus pen is a high-precision instrument. Avoid pressing too tightly on the Express Key button, and keep any objects from covering the pen to avoid potential damage. Keep the pen away from areas of high dust, contaminants, or any particulate

# **Limitation of Liability**

- XP-Pen shall in no event be liable for damages resulting from fires or earthquakes, including those caused by third parties and those arising from user misuse, abuse or neglect.
- XP- Pen shall in no event be liable for incidental damages- including but not limited to loss of business income, interruption of business activities, corruption or loss of data – that arise from use or failure to use this product correctly.

XP- Pen shall in no event be liable for damage resulting from uses not documented in this manual.

XP- Pen shall in no event be liable for damages or malfunction arising from the connection to other devices or use of third party software.

# **Manual de Instrução de Usuário de Artist 22E Pro**

Obrigado por comprar produtos XP-Pen. Atualmente, o manual do produto só suporta inglês, japonês, alemão, coreano, chinês, italiano, francês, espanhol e português. Pedimos desculpas se o seu idioma não está incluído nisso.

# **Resumo**

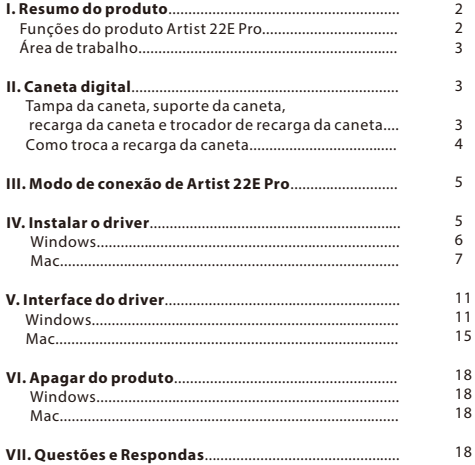

# **{ I.Resumo do produto }**

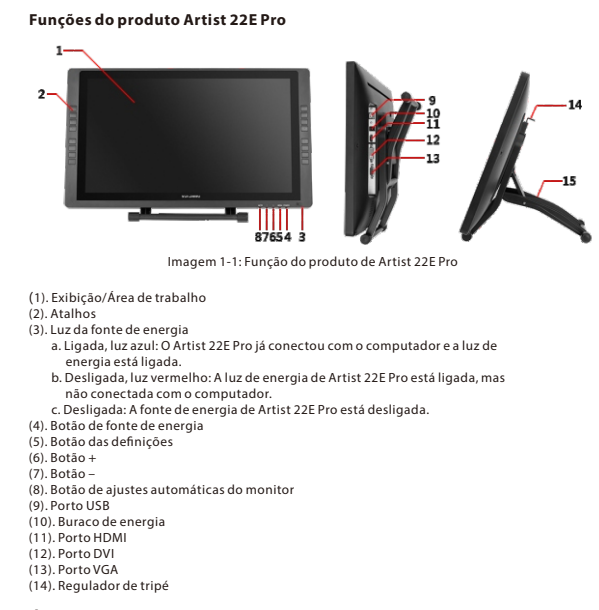

#### **Área de trabalho**

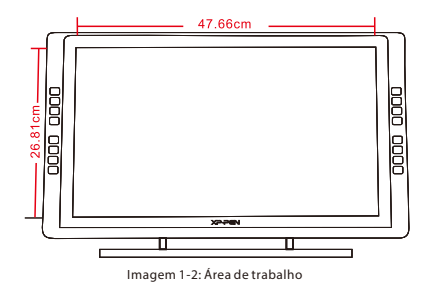

# **{ II. Caneta digital }**

#### **Funções da caneta digital de Artist 22E Pro**

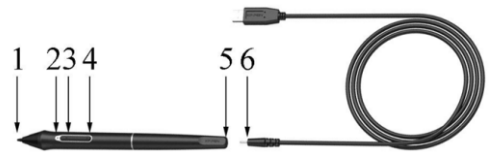

Imagem 2-1: Caneta digital Artist 22E Pro

- (1). Ponta da caneta
- (2). Luz de Indicadora de carga
	- a. Luz vermalha: bateria da caneta digital com baixia energia
	- b. Luz verde: caneta digital a carregar
	- c. Apaga-se: caneta digital com cheia energia
- (3). A 2a tecla no corpo da caneta
- (4). A 1a tecla no corpo da caneta
- (5). Buraco de carregamento

#### **Atenção:**

As funções das 1a e 2a teclas do corpo da caneta podem ser definidas devidoàs necessidades

### **Tampa da caneta,suporte da caneta,recarga da caneta e o trocador de recarga da caneta**

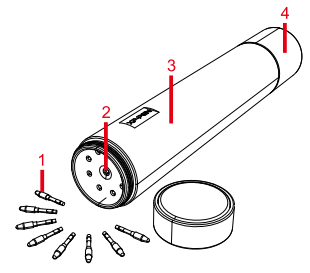

Imagem 2-2: tampa da caneta, recarga da caneta

(1). Recarga da caneta (2). Trocador de recarga da caneta

(3). Tampa da caneta

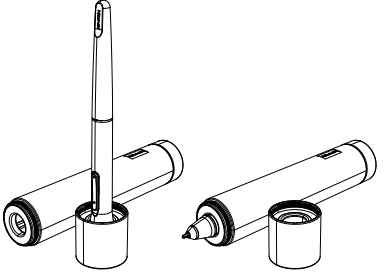

Imagem 2-3: Suporte da caneta

#### **Como troca a recarga da caneta**

- (1). Primeiro, gire e abra a tampa superior do cano da caneta e, em seguida, insira a ponte da caneta no trocador de recarga da caneta, inclinando ligeiramente a ponta da caneta para
- que a ponta atinja o trocador e aproveite para tirar a ponta da caneta.
- (2). Tire uma recarga da caneta nova.
- (3). Aproveite para empurrar a recarga da caneta para a posiçãofixa.

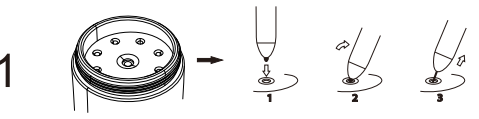

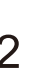

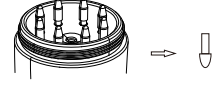

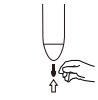

Imagem 2-4: Como troca a recarga da caneta

# **{ III. Como dene o Artist 22E Pro }**

- 1. Conecte o cabo USB com seu Artist 22E Pro e computador.
- 2. Conecte o cabo de energia com o transformador e insira os relativamente no buraco elétrico de Artist 22E Pro e na tomada em parede.
- 3. Conecte cabo HDMI ou VGA com seu Artist 22E Pro e computador.

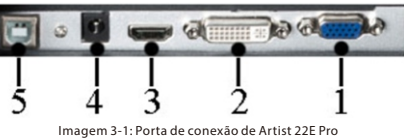

(1, VGA; 2, DVI; 3. HDMI; 4, Buraco de energia; 5. USB)

#### **Atenção:**

- Se aparecer uma mensagem de erro "No Signal" (sem sinal) no seu Artist 22E Pro:
- (1). Tire o cabo HDMI ou VGA de Artist 22E Pro, conecte mais uma vez e conrme que o cabo está conectado rmemente. Reinicie o computador, quando o computador voltar para a área de trabalho, religue a fonte de energia de Artist 22E Pro.
- (2). Altere o Artist 22E Propara outro computar para testar se o problema é do hardware de Artist 22E Pro.
- (3). Se aparece também mesmo problema ao testar no outro computador, faça favor de tentar

# **{ IV. Instalar o driver }**

#### **Sistemas de trabalho suportados:**

Windows 10, 8 ou 7 Mac OS X 10.10 ou em cima

#### **Atenção:**

- (1). Antes da instalação, desligue temporiamente o software anti-vírus eFirewall. E feche todos os softwares abertos, como Line, Photoshop, OneDrive e Dropbox, etc.
- (2). Se o computador já tiver um driver instalado de outra placa digital ou tela de desenho, certique-se de remover o driver relevante e reinicie o computador.Após o computador retornar à área de trabalho, instale o driver de Artist 22E Pro.
- depois abrir a pasta para executar ".exe" ou ".pkg". do driver. Quando o download do driver estiver acabado, certique-se de descompactar e (3). Você pode ir ao sito oficial de XP-Pen (www.xp-pen.com) para baixar a versão mais recente
- (4). A resolução do monitor máxima de Artist 22E Pro é 1920x2080.

#### **Windows**

- Depois, conecte os com o cabo de alimentação e o transformador. E finalmente, conecte-oscom o buraco de energia de Artist 22E Pro e a tomada em parede. (1). Primeiro, conecte o USB e o HDMI/VGA com o Artist 22E Pro e o computador.
- para executar ".exe". Quando o download estiver acabado, tem que descompactar primeiro e depois abre a pasta (2). Vai ao site oficial de XP-Pen(www.xp-pen.com) para fazer o download do driver mais recente.
- (3). Quando a instalação do driver estiver acabada, você pode ver o ícone ( ) na área de
	- trabalho e na barra de tarefas no canto inferior direito. Se você não conseguir ver este ícone, repita o passo 2, por favor.
- (4). Entre nas denições da janela de "Console-denições do monitor" para ajustar a "alteração dos tamanhos de letras, App e outro programa" para 100%.

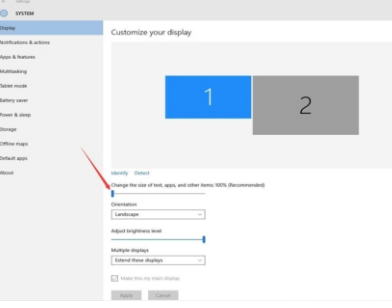

Imagem 4-1: Definições do monitor

- (5). Entre na janela de "console denições do monitor", pode denir o Artist 22E Pro para o modo síncrono ou de extensão.
- (6). Se denir para modo de extensão, faça favor de denir o Artist 22E Pro para a tela 2 e a resolução para 1920x 1080.
- (7). Se denir para o modo síncrono, faça favor de denir todas as telas para uma mesma resolução.

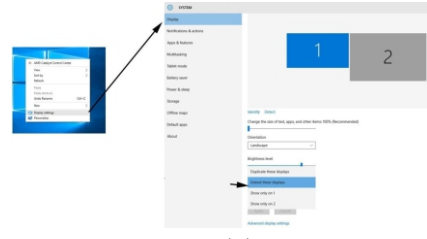

Imagem 4-2: Modo de extensão

(8). Clique no botão "Acordo" e saia.

(9). Clique em e selecione o ícone de denição da placa digital na barra de tarefas. Na barra de função do mapeamento da tela, também dene o Artis 22E Pro para a tela2.

#### **Atenção:**

Se você vai usar Artist 22E Pro para desenhar no Software SAI (Instrumento de Desenho SAI), tem de ajustar as definições de "Alterações de tamanho de letras, App e outro programas" para 100%.

Ñ Y⊃-⊃∈NI

### **Mac**

- (1). Primeiro, conecte o USB e o HDMI/VGAcom o Artist 22E Pro e o computador. Depois de conectar o cabo de alimentação e o transformador, respectivamente, conecte-oscom o buraco de energia de Artist 22E Pro e a tomada em parede.
- (2). Vai ao site oficial de XP-Pen(www.xp-pen.com)para baixar o driver mais recente. executar o arquivo ".pkg" para instalar o driver. Quando o download estiver acabado, tem que o descompactar e depois abre a pasta para

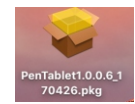

Imagem 4-3: driver do Mac

(3). Se você encontrar uma mensagem de aviso ao executar o arquivo .pkg, faça favor de abrir as driver depois de o desbloquear. "Denições de Preferência do Sistema-Segurança de Privacidades" e faz a instalação do

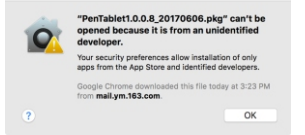

Imagem 4-4: Desenvolvedor não identificado

- (4). Siga os passos até terminar.
- (5). Abra as "Denições de Preferência do Sistema-Monitor". Dene a resolução na janela do monitor ao "Valor Padrão do Monitor".

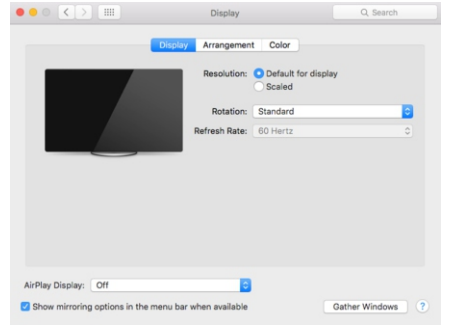

Imagem 4-5: Monitor 

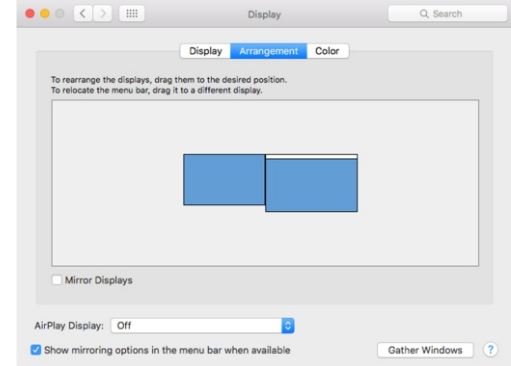

Imagem 4-6: Arranjo

- "monitor de espelho", precisa de denir sua resolução de tela da sua para mesma resolução. (6-1). Clique para selecionar"Finder-Apps-Touch Tablet-Pen Tablet Setting". (6). Na janela de arranjo, você pode selecionar "monitor de espelho". Se selecionar a função de
	- (6-2). Na janela de Monitor, define Monitor Mapping para Color LCD.
- (7). Se desativar a função de Monitor de Espelho, pode denir a resolução de Artist 22E Pro para 1920x 1080 e para o Monitor 2.
	- (7-1). Clique para selecionar"Finder-Apps-Touch Tablet-Pen Tablet Setting".
	- (7-2). Na janela de Monitor, dene Monitor Mapping para o Artist 22E Pro.

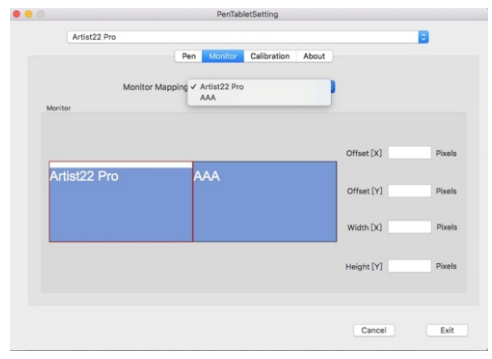

Imagem 4-7: Monitor

# **{ V. Interface do driver }**

#### **Windows**

Pode aproveitar os modos para abrir as definições da interface do driver de Artist 22E Pro: abre a barra de tarefas ou clique com o botão esquerdo do mouse no ícone(  $\Box$ ) da placa digital na área de trabalho.

#### **Interface do driver do Windows**

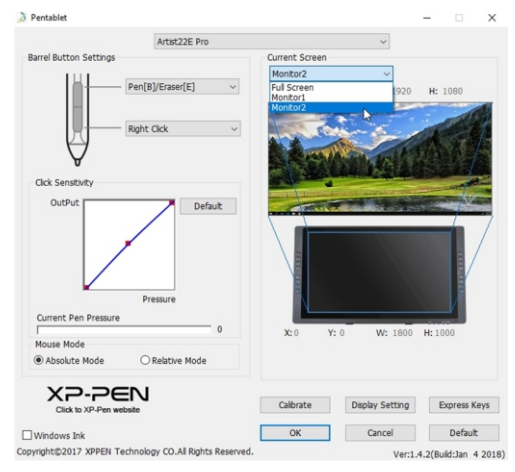

Imagem 5-1: Interface do driver do Windows

#### **1.1. Denições da caneta**

 Você pode aproveitar esta função para denir as 1a e 2a teclas no corpo de caneta. denir as teclas no corpo de caneta. Ao clicar em selecionar o menu suspenso, faça favor de selecionar função de "Atalhos" para

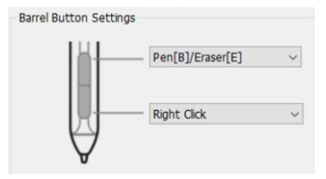

Imagem 5-2: Definições da caneta

Caneta digital/Apagador

Quando a caneta digital estiver na área de trabalho de Artist 22E Pro, clicar na tecla do corpo pode alterar modo de caneta/apagador. Ao alterar sua função, o modo de comutação atual será

#### **1.2. Ajustes da pressão e a pressão atual**

 pressão. Quando alterar curvas de "entrada" e "pressão da caneta", pode ajustar a sensibilidade de

A pressão atual pode testar seu valor da pressão da caneta da força atual.

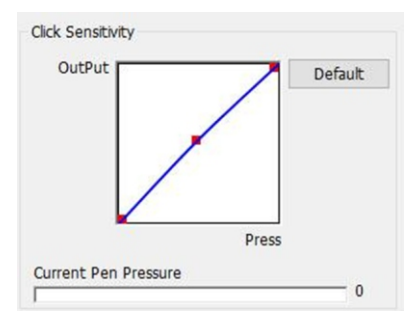

Imagem 5-3: Ajustes da pressão de caneta e pressão atual

#### **1.3. Modo do Mouse**

definem que define a sua área de movimento do mouse na área de exibição da tela de desenho de Artist 22E Pro para desenhar. Coordenadas absolutas: este é o modo de placa digital padrão. As coordenadas absolutas

Coordenadas relativas: o método de operação deste modelo é igual ao mouse normal.

#### **Atenção:**

Artist 22E Pro é uma tela de desenho, para evitar o problema que produz intervalo entre a caneta digital e o cursor ao usar, recomenda-se usar coordenadas absolutas aqui.

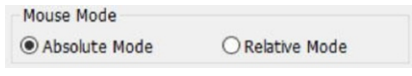

Imagem 5-4: Modo do Mouse

#### **1.4. Mapeamento do monitor**

Você pode denir a área de trabalho de Artist 22E Pro para tela 1ou 2.

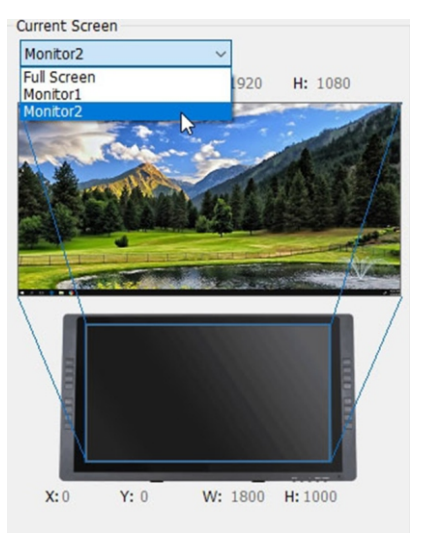

Imagem 5-5: mapeamento de monitor

#### **1.5. Windows ink**

 pode selecionar ou cancelar a função Windows Ink para ativar ou desativar esta função. Parte dos softwares de desenho podem suportar a pressão de caneta de Windows Ink, você

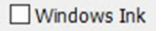

Imagem 5-6: Windows Ink

#### **1.6. Calibração de tela**

 Aproveitar a função de calibração de tela pode evitar que produz intervalo entre sua caneta e o cursor.

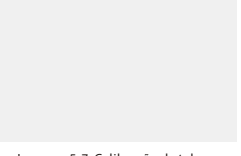

#### **1.7. Denições de exibição do da Tela**

 Rotate pode rodar a tela de desenho de Artist 22E Pro de acordo com suas necessidades para "0", "90", "180" e "270" graus.

#### **Atenção:**

Depois de denir a funçãoRotate, também vai rodar o Artist 22E Pro para os graus correspondes. O Artist 22E Pro não pode usar Definições de Exibição da tela do Driver para alterar "Ajustes de temperatura de cor", "User" e "Brilho". Você pode usar a placa gráfica do computador para definir.

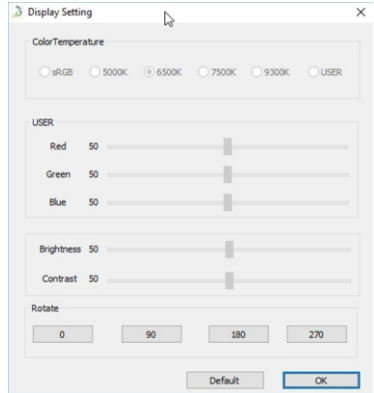

Imagem 5-8: Definições de exibição do monitor

#### **1.8. Denições de atalhos**

#### **Atenção:**

(a). Se quiser usar atalhos doArtist 22E Pro, faça favor de definir o método de entrada para inglês. Se o definisse para método de entrada fonética, de Cangjie e outros métodos de entrada, vai

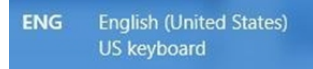

Imagem5-9: Método de entrada

atalho e cada atalho pode ser definido nos diferentes softwares de desenho para diferente (b). Os atalhos de Artist 22E Pro o são como valores predenidos de base com teclas de instrução funções. do Photoshop. Você pode personalizar os atalhos com suas necessidades personais. Clicar em e selecionar a função de "denições de atalho" pode denir as funções de cada

 Dica de fechar:quando você seleciona esta função, sem informações deatalho vão ser Desativar atalhos: selecionar esta função pode fechar todas funções de atalho. exibidas na parte inferior da tela ao usar.

Imagem 5-7: Calibração de tela

 $Y \supseteq I \supseteq F$ 

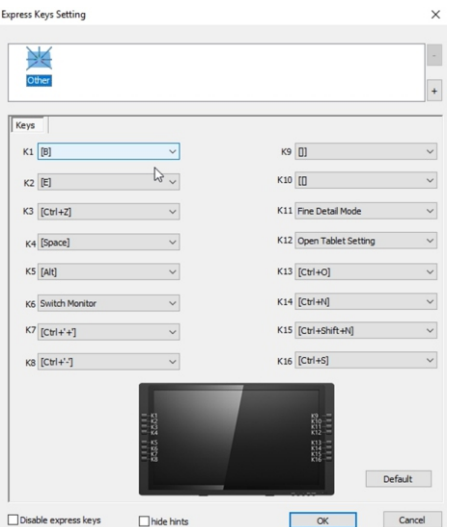

Imagem 5-8: definições de atalhos

Usar a função de atalhos também pode fazer você personalizar as funções de grupo de teclas de cada atalho.

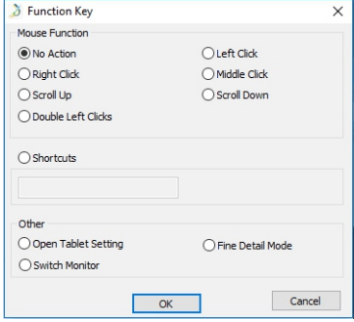

Imagem5-11: Atalhos  O modo fino é limitar a área de trabalho Artist 22E Pro a uma pequena área. Esta função pode fazer você desenhar mais finamente na parte de área relativa.

**Atenção:**

**1.9. Valor predenido**

Esta função pode restaurar as definições do driver para valor predefinido de fábrica.

#### **1.10. XP-Pen Logo**

 placa digital, pode ver uma seta azul para cima( ). Se clicar nesta seta, pode executar a Se o Artist 22E Pro tem o driver mais recente, quando você ativar as definições do driver da atualização do driver online.

Se clicar no ícone de XP-Pen, pode conectar com o site oficial de XP-Pen.

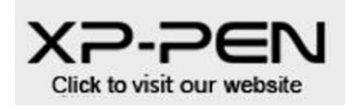

Imagem 5-12: Logotipo de XP-pen

#### **Mac**

Você pode clicar e selecionar e abrir Finder>Aplicativos>Definições de placa da caneta para

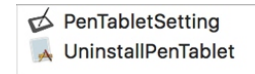

Imagem5-13: Definições de Placa

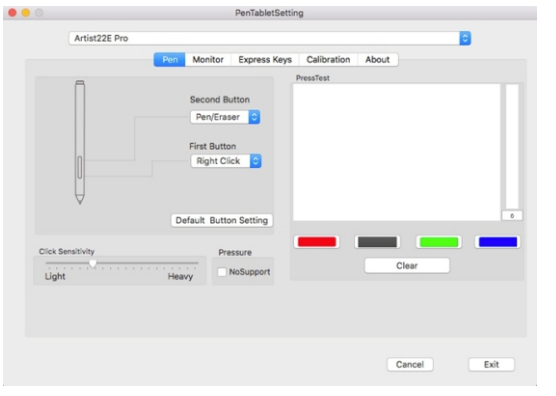

Imagem 5-14: UI

 $4 YD.D **CP**$ 

#### **1.1. Pen(Caneta)**

- a. Você pode aproveitar esta função para alterar os valores predefinidos da 1a e 2a teclas do fábrica. corpo da canetaDefaultButtonSettingpode ser restaurada ao valor predenido de
- b. CQuando a Click Sensitivity está "Light", você apenas precisa de pouca força para fazer a pressão de caneta chegar à máxima. Relativamene, quando está "Heavy", precisa de força maior para fazer a pressão de caneta chgar ao valormáximo.
- c. Press Test pode testar o valor da pressão de caneta da sua força atual.
- função de pressão da caneta. d. Pressure No Support:Pressure No Support: quando selecionar esta função, vai desativar a

#### **Atenção:**

Caneta digital/Apagador

Quando a caneta digital estiver na área de trabalho de Artist 22E Pro, clicar na tecla no corpo da caneta pode alterar o modo de caneta/apagador.

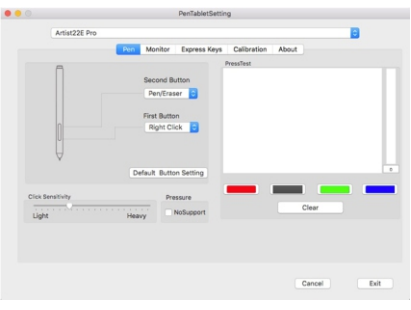

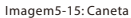

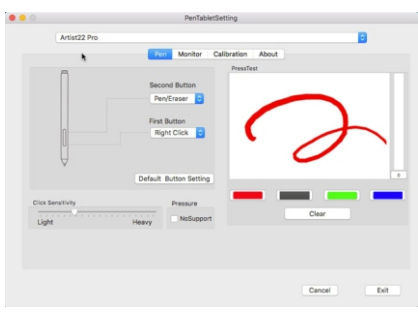

Imagem 5-16: Teste de Pressão 

#### **1.2. Monitor(Monitor)**

 Você pode denir a área de trabalho de Artist 22E Pro para apenas corresponder ao Monitor 1 ou 2.

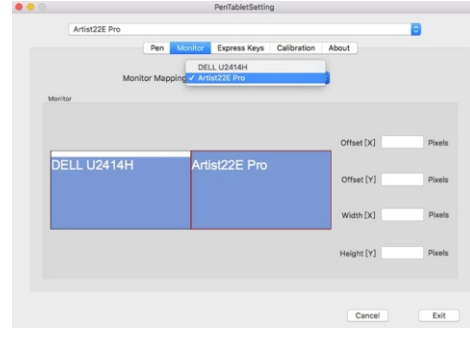

Imagem 5-17: Monitor

#### **1.3. Express Keys(Atalhos)**

#### **Atenção:**

- (a). Se quiser usar atalhos doArtist 22E Pro, faça favor de denir o método de entrada para inglês. causar falha do uso de atalhos Se o definisse para método de entrada fonética, de Cangjie e outros métodos de entrada, vai
- (b). Os atalhos de Artist 22E Pro o são como valores predenidos de base com teclas de instrução do Photoshop. Você pode personalizar os atalhos com suas necessidades personais.

Apesar de usar as funções de atalho de valor padrão, você também pode usar Reset Customer Defined para personalizar as funções de cada atalho.

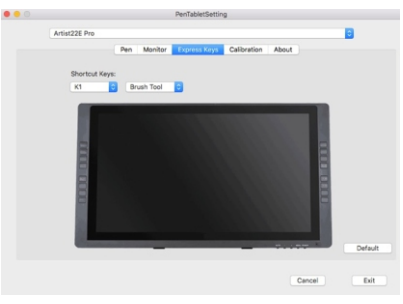

Imagem 5-18: Atalhos

#### **1.4. Calibration(Calibração)**

- a. Aproveitar a função da calibração da tela pode evitar que produz intervalo entre sua caneta digital e o cursor.
- b. Rotate pode rodar a tela de desenho de Artist 22E Pro de acordo com suas necessidades

#### **Atenção:**

Depois de definir a função de Rotate, também vai rodar o Artist 22E Pro para os graus correspondes.

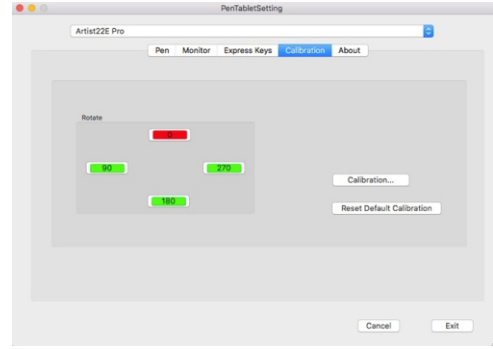

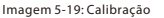

#### **1.5. About(Sobre)**

Exibe a versão do driver atual.

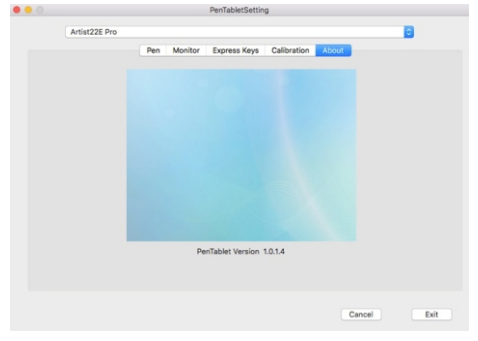

Imagem 5-10: Sobre 

# **{ VI. Apagar o driver }**

#### **Windows**

Clique no [Botão de iniciação] →[Denições] →[App] e encontre "Pentablet", depois clique para selecionar "Apagar a instalação" e apague o driver em conformidade os passos. Você pode aproveitar o modo seguinte para apagar o driver de Artist 22E Pro.

#### **Mac**

Clique em e selecione as pastas de [Finder]→[Aplicativos]→[Placa de caneta] e selecione "Uninstall Pen Tablet" para apagar o driver.

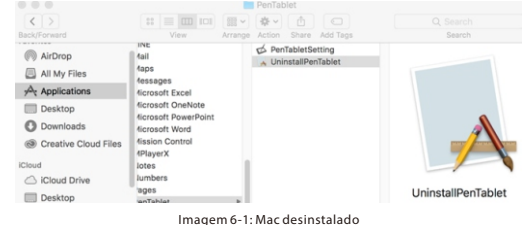

#### **Atenção:**

Depois que você apague o driver de Artist 22E Pro, certique-se de reiniciar o computador.

# **{ VII. Questões e respondas }**

#### **1. Meu Artist 22E Pro não consegue operar e controlar o cursor**

a. Primeiro, faça favor de verificar se Artist 22E Pro pode exibir a imagem normalmente?

- b. Se puder, faça favor de conrmar se na barra de tarefa no canto inferior direito da tela pod ever o ícone pequeno da placa digital?
- c. Se puder, faça favor de ativar as denições da placa digital e teste se pode testar a pressão de caneta?
- conseguir apagar o driver, faça favor de confirmar novamente que seu Artist 22E Pro já para operar o cursor (faça favor de conrmar que a conta de log-gin do seu computador é Administrator com permissões de usuário mais altas). d. Se não puder testar a pressão de caneta, faça favor de apagar o driver primeiro. Se não estava conectado com o computador corretamente e teste se pode usar a caneta digital
- e. Se não puder operar o cursor normalmente, faça favor de ir ao sítio oficial de XP-Pen para baixar o driver mais recente. Depois do download, faça favor de fechar o software anti-vírus primeiro e descompacte.
- f. Windows: abra a pasta do driver e execute ".exe" até se acaba.
- g. Mac: abra a pasta do driver para executar ".pkg" até se acaba.

#### **2. Como conrma que o driver de Artist 22E Pro já estava instalado com êxito?**

a. Após a instalação do driver, pode ver o ícone do driver (  $\Box$ ), exigindo na área de trabalho e pressão de caneta está normal. coluna da tarefa (Windows). Você pode abrir as denições de placa digital para testar se a

#### **3. Alguns softwares não conseguem usar a pressão da caneta**

- a. Por favor, confirme se o software de desenho pode suportar a pressão da caneta? b. Tentar ir ao site official de XP-Pen para baixar o driver mais recente para instalar, e inicie as definições da placa digital para testar se a pressão da caneta está normal.
- desenho para testar se pode usar a pressão da caneta normalmente. c. Se poder testar a pressão da caneta normalmente, faça favor de clicar em e selecionar a selecione o botão de confirmação para sair. Finalmente, reinicie um teste do software de função de Windows ink na interface das denições da placa digital e depois clique em e

**Skype: XP-Pen Site ocial: www.xp-pen.com E-mail: service@xp-pen.com Se existir qualquer problema, faça favor de aproveitar os seguintes modos para contactar conosco:**

####